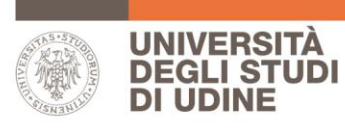

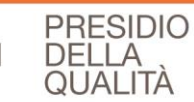

# **Guida alla valutazione delle attività didattiche**

*Versione 3.0*

**Area Pianificazione e controllo direzionale (APIC)**

# **INDICE**

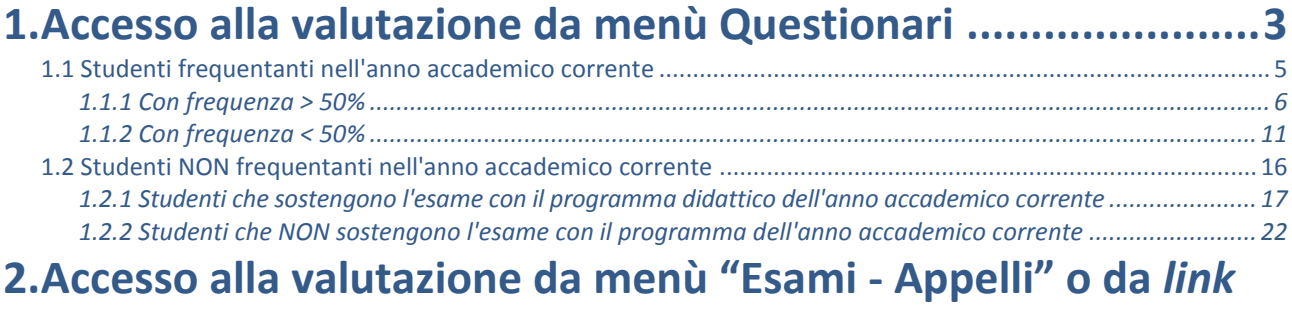

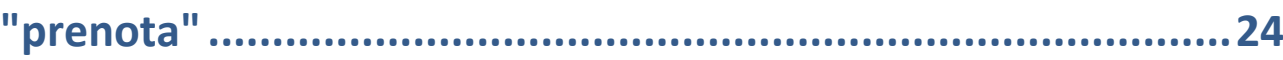

### **1. Accesso alla valutazione da menù Questionari**

Accedendo al proprio profilo Esse3 lo studente visualizza la schermata che segue

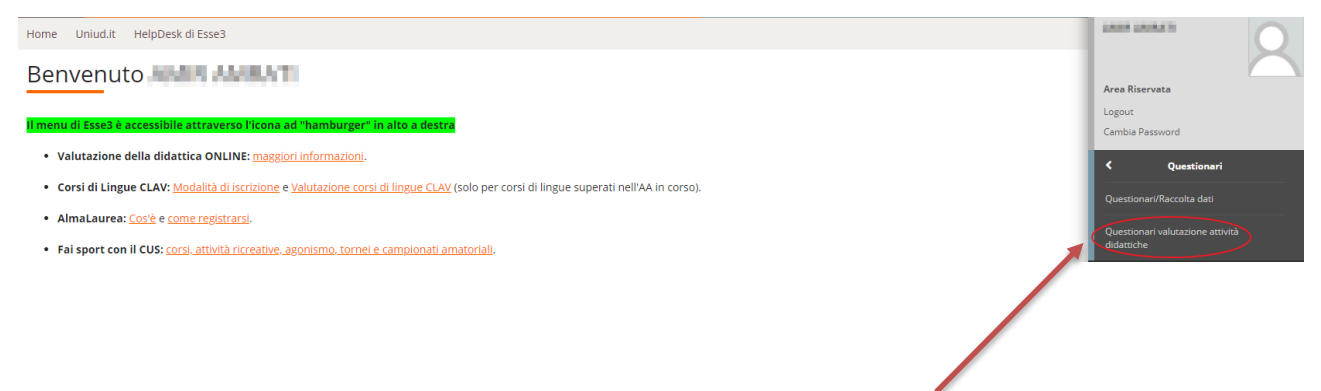

Cliccando sulla sezione "Questionari" si accede a una pagina riassuntiva delle attività didattiche per cui è possibile compilare o meno il questionario

#### Valutazione della didattica ANDRA AMRATI - NORT, 1400011

#### Questionario di valutazione della didattica

Gentile Studente/Studentessa

il questionario che sta per compilare, con la garanzia dell'anonimato, contribuirà al miglioramento della didattica. Potrà consultare i risultati aggregati nella pagina web del suo corso di studio (informazioni -> Organizz

Elenco delle attività didattiche da valutare

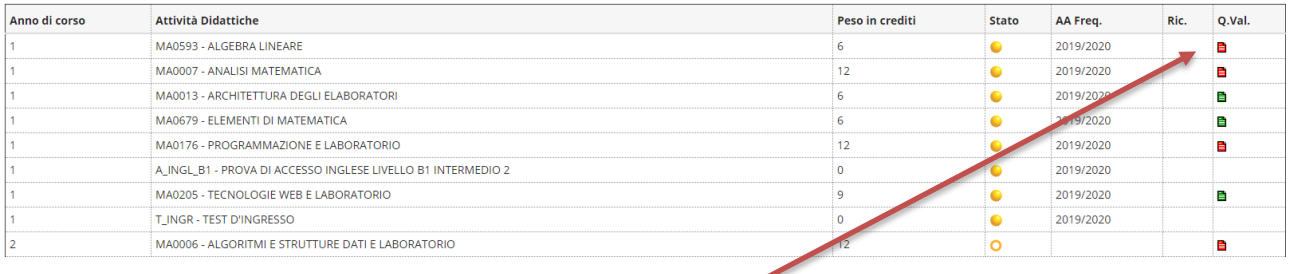

Cliccando su un'icona rossa si accede a una pagina riassuntiva

# Riassunto questionari

Compilazioni del questionario "Questionario AVA ANVUR - Scheda 1 e 3 - Allegato IX - mod dal 2020"

Il questionario "Questionario AVA ANVUR - Scheda 1 e 3 - Allegato IX - mod dal 2020" è anonimo ed è compilabile per un massimo di 1 volta

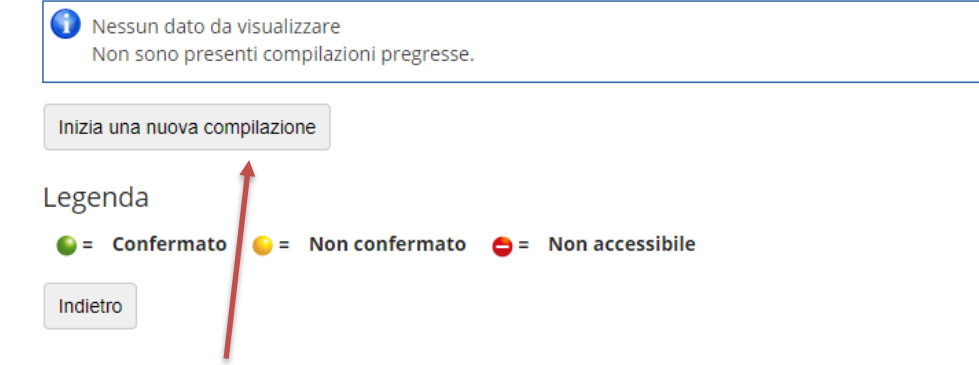

Cliccando su "Inizia una nuova compilazione" si accede alla valutazione.

### **1.1 Studenti frequentanti nell'anno accademico corrente**

Si procede con il rispondere alle domande proposte

Compilazione del questionario "Questionario AVA ANVUR - Scheda 1 e 3 - Allegato IX - mod dal 2020" Le domande contrassegnate con (\*) sono o Il questionario non è ricomp المخزل e: è necessario concluderio e confermario nella pagina di riepilogo.<br>di una pagina web di Esse3 scade dopo 15 minuti; entro questo termine devi quindi cliccare su Avanti per salvare i dati inseriti che altrimenti v Ha frequentato l'attività didattica con il docente specificato nell'anno accademico corrente?\*  $\bullet$  Si  $\bigcirc$  No annulla Indietro Avanti

Cliccare su "Avanti" per proseguire.

#### **1.1.1 Con frequenza > 50%**

Indicando una frequenza maggiore al 50% e cliccando su "Avanti" il sistema propone la compilazione del questionario (vedi figure seguenti)

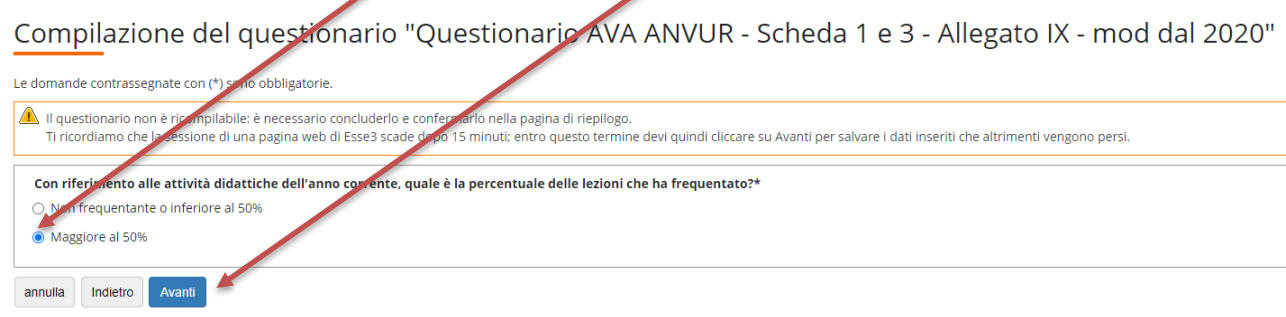

#### Compilazione del questionario "Questionario AVA ANVUR - Scheda 1 e 3 - Allegato IX - mod dal 2020"

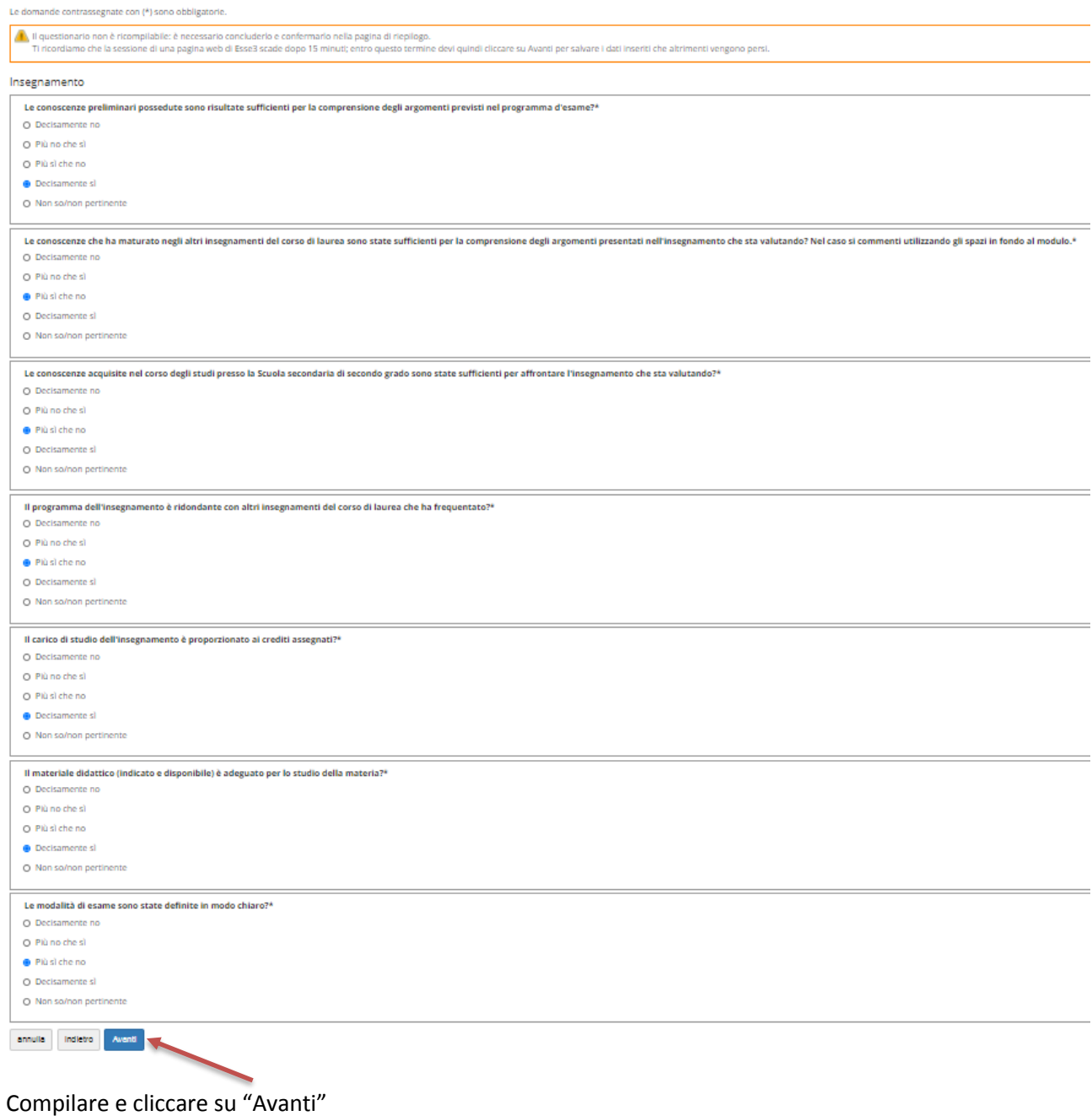

Le domande contrassegnate con (\*) sono obbligatorie Il questionario non è ricompilabile: è necessario concluderio e confermario nella pagina di riepliogo.<br>Il ricordiamo che la sessione di una pagina web di Esse3 scade dopo 15 minuti; entro questo termine devi quindi cliccar Docenza Gli orari di svolgimento di lezioni, esercitazioni e altre eventuali attività didattiche sono rispettati?\* O Decisamente no O Più no che sì Più sì che no O Decisamente si O Non so/non pertinente Il docente stimola/motiva l'interesse verso la disciplina?<sup>4</sup> O Decisamente no O Più no che sì O Più sì che no **Decisamente si** O Non so/non pertinente Il docente espone gli argomenti in modo chiaro?\* O Decisamente no O. Più no che sì O. Plù sì che no **O** Decisamente si O Non so/non pertinente Le attività didattiche integrative (esercitazini, tutorati, laboratori, etc...) sono utili all'apprendimento della materia?\* O Decisamente no O Più no che sì O Più sì che no **O** Decisamente si O Non so/non pertinente L'insegnamento è stato svolto in maniera coerente con quanto dichiarato sul sito Web del corso di studio?\* O Decisamente no O Più no che sì O Più sì che no **Decisamente si** O Non so/non pertinente Il docente è reperibile per chiarimenti e spiegazioni?\* O Decisamente no O Più no che sì O Più sì che no **O** Decisamente si O Non so/non pertinente annulla Indietro Avanti

Compilare e cliccare su "Avanti"

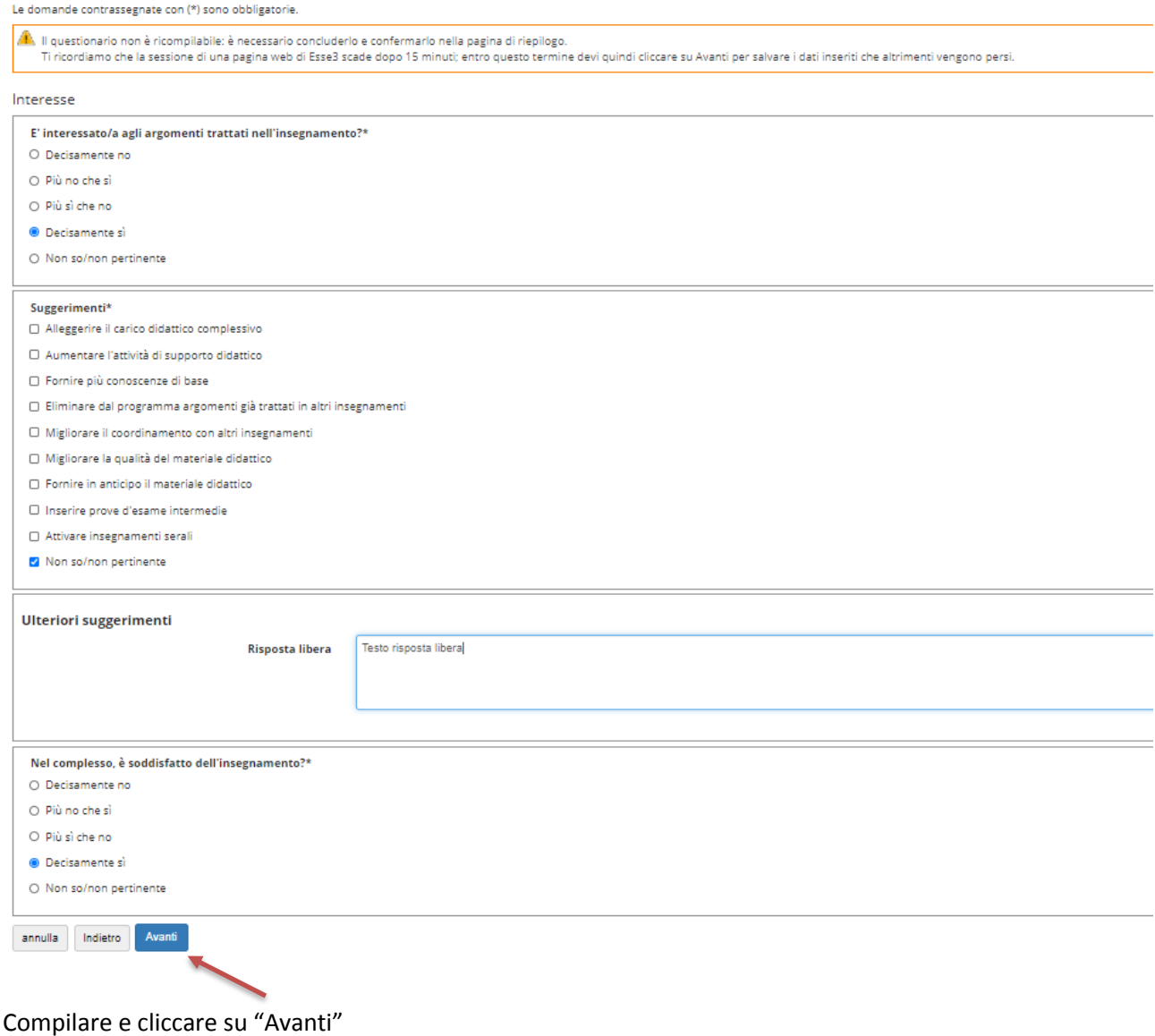

#### A questo punto, inizia la parte relativa alla "Didattica *on line*":

Compilazione del questionario "Questionario AVA ANVUR - Scheda 1 e 3 - Allegato IX - mod dal 2020"

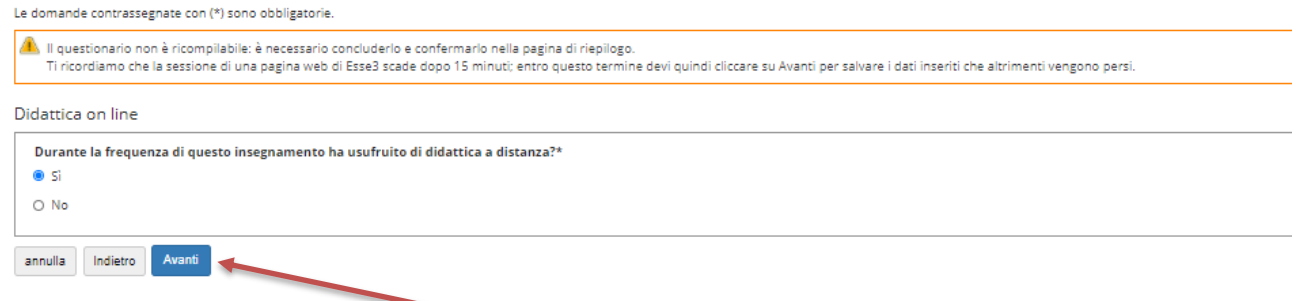

Nel caso di risposta affermativa, cliccando su "Avanti" verranno poste le seguenti domande:

Le domande contrassegnate con (\*) sono obbligatorie

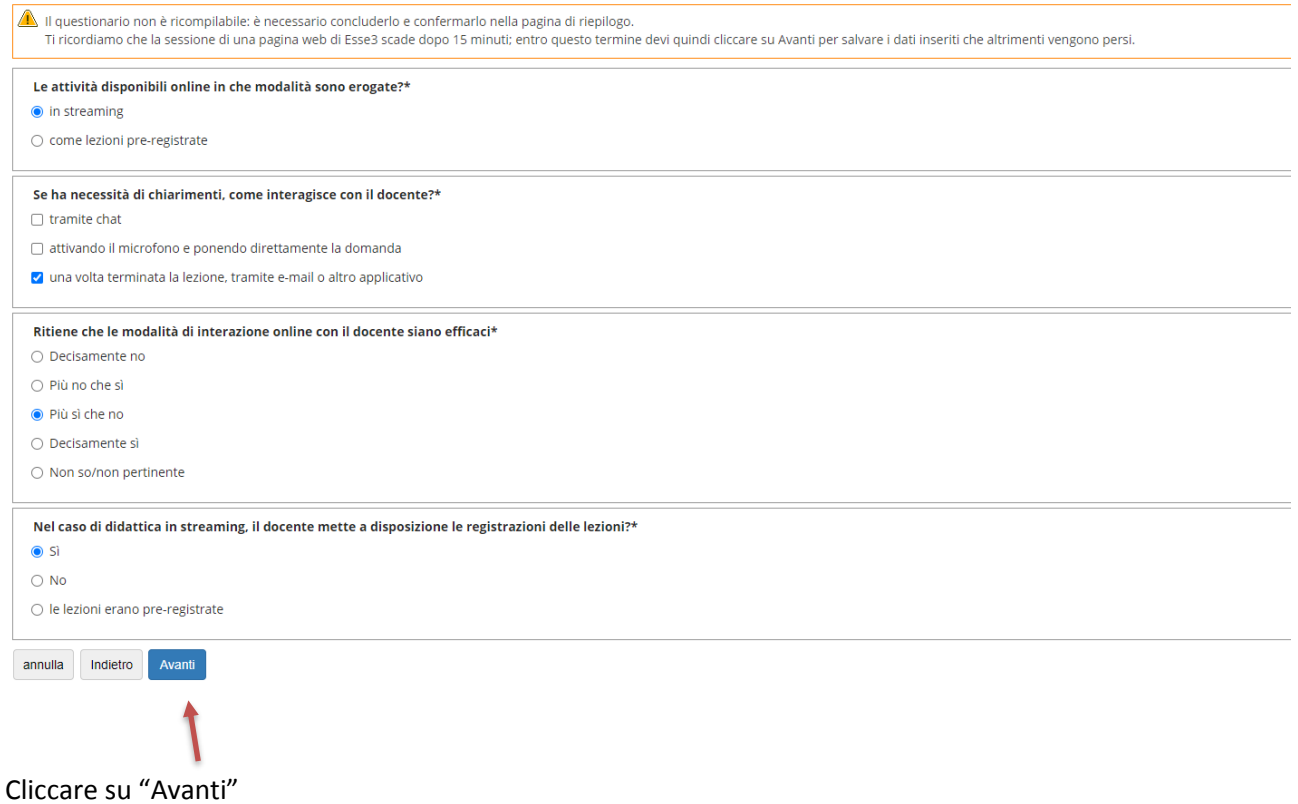

Riepilogo Questionario AVA ANVUR - Scheda 1 e 3 - Allegato IX - mod dal 2020

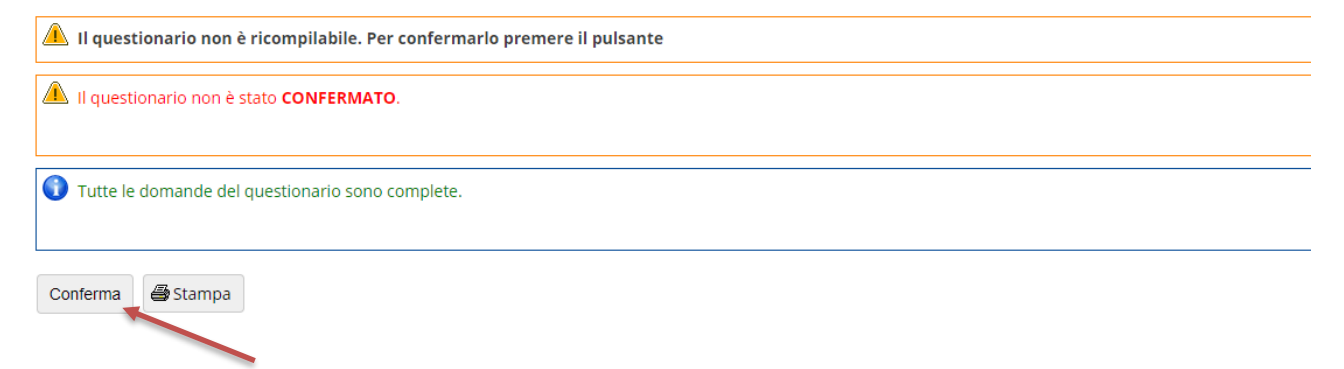

Cliccando su "Conferma" si ottiene il messaggio che segue

Riepilogo Questionario AVA ANVUR - Scheda 1 e 3 - Allegato IX - mod dal 2020

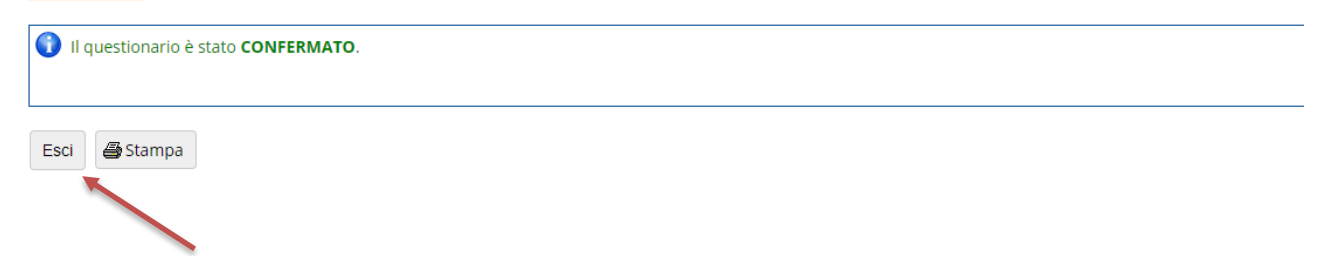

Cliccando su "Esci" si ripercorre a ritroso il percorso per raggiungere la compilazione del questionario:

### Riassunto questionari

Compilazioni del questionario "Questionario AVA ANVUR - Scheda 1 e 3 - Allegato IX - mod dal 2020"

Il questionario "Questionario AVA ANVUR - Scheda 1 e 3 - Allegato IX - mod dal 2020" è anonimo ed è compilabile per un massimo di 1 volta

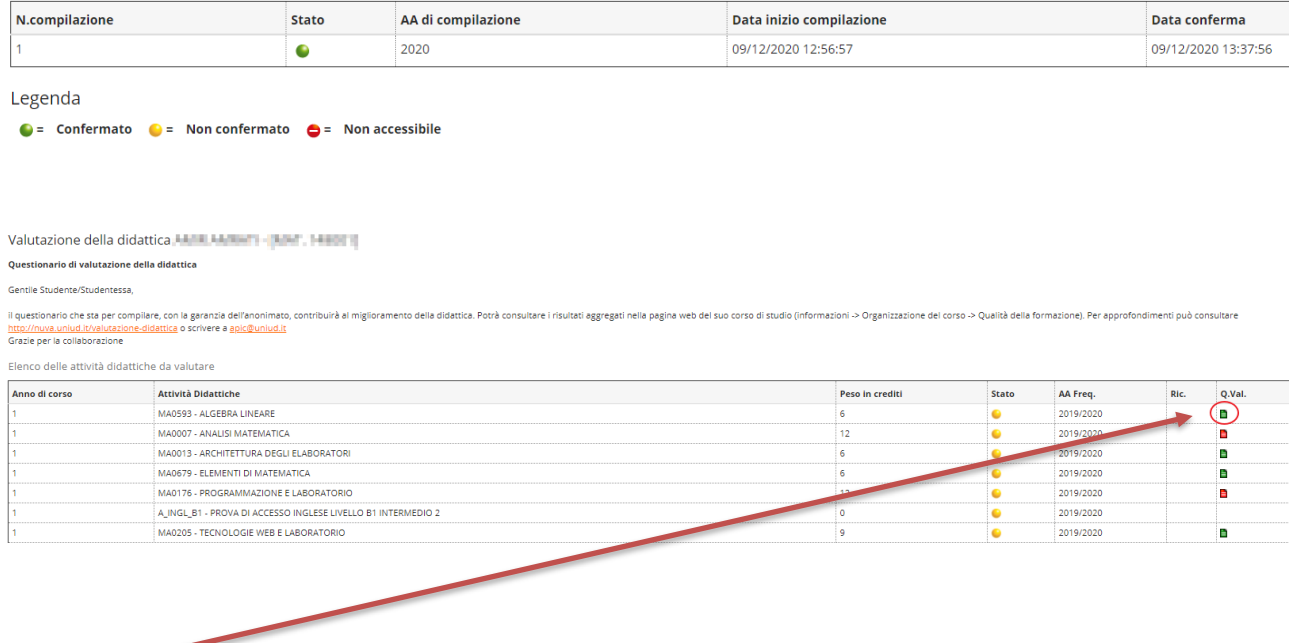

L'icona verde indica che il questionario di valutazione è stato correttamente compilato

#### **1.1.2 Con frequenza < 50%**

Indicando una frequenza inferiore al 50% e cliccando su "Avanti" il sistema propone la compilazione del questionario (vedi figure seguenti)

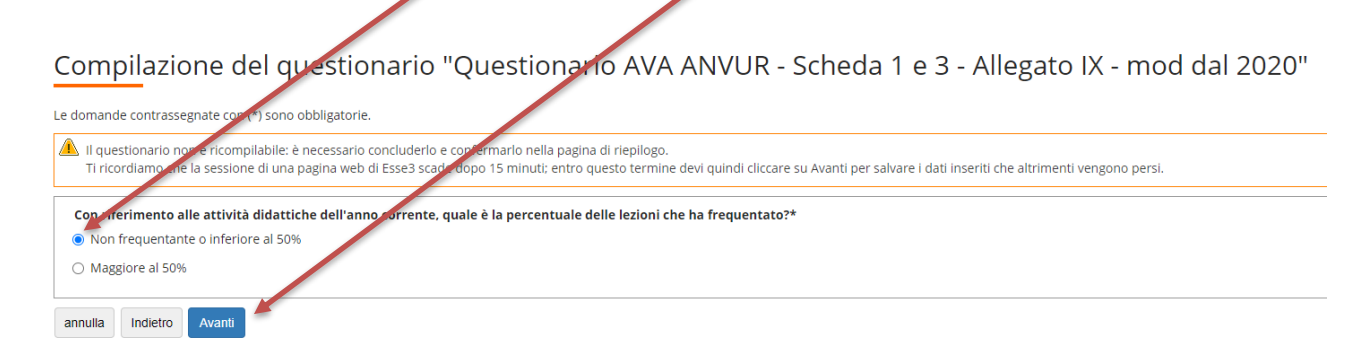

Compilazione del questionario "Questionario AVA ANVUR - Scheda 1 e 3 - Allegato IX - mod dal 2020"

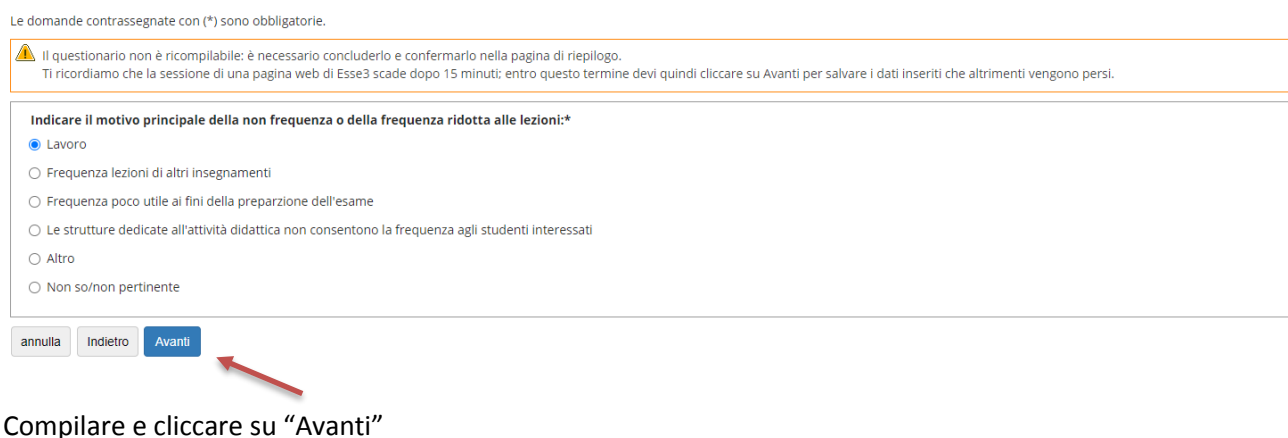

Le domande contrassegnate con (\*) sono obbligatorie

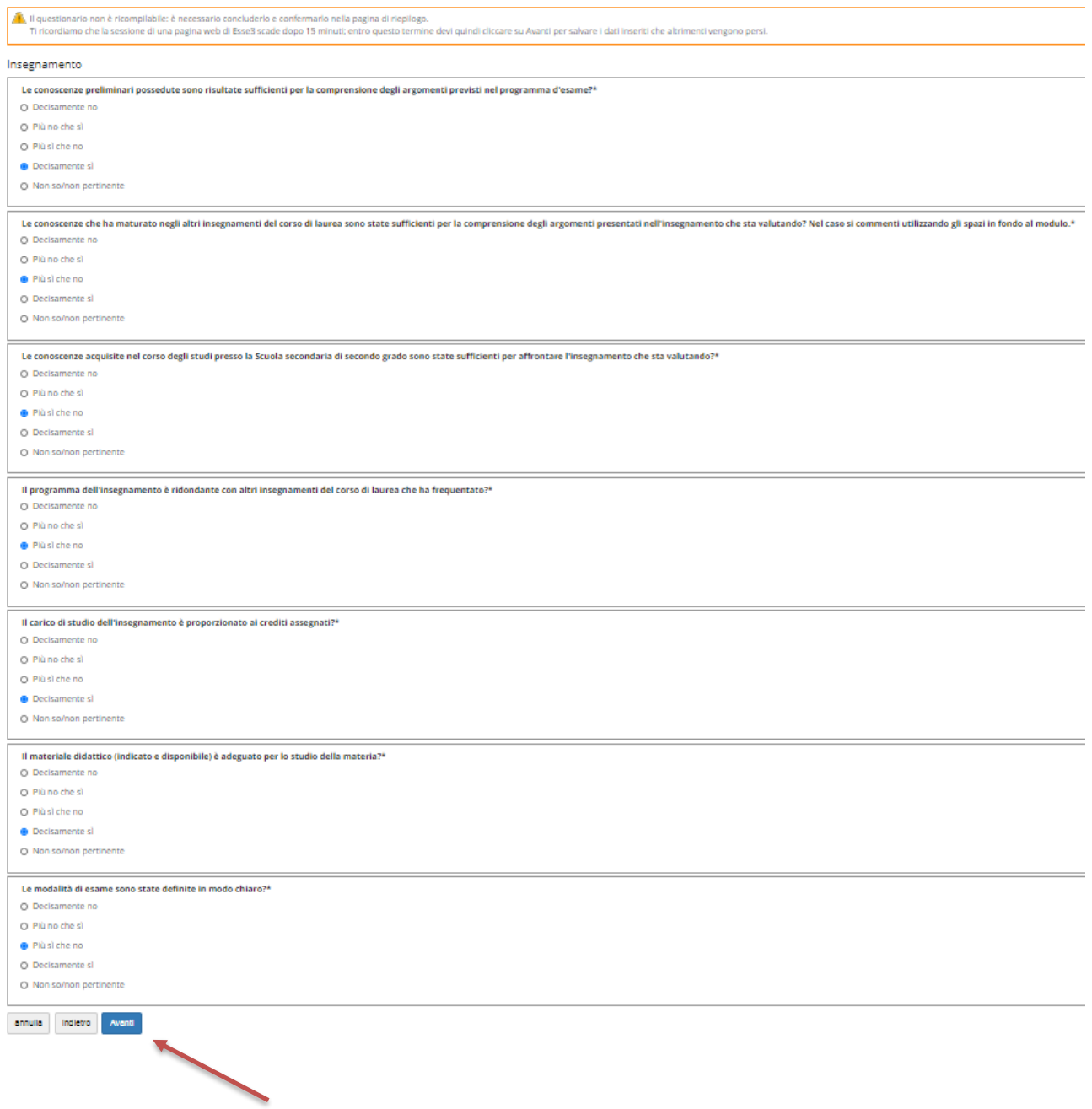

Compilare e cliccare su "Avanti"

Compilazione del questionario "Questionario AVA ANVUR - Scheda 1 e 3 - Allegato IX - mod dal 2020"

Le domande contrassegnate con (\*) sono obbligatorie. Il questionario non è ricompilabile: è necessario concluderlo e confermario nella pagina di riepilogo.<br>Ti ricordiamo che la sessione di una pagina web di Esse3 scade dopo 15 minuti; entro questo termine devi quindi cliccar Docenza Il docente è reperibile per chiarimenti e spiegazioni?\* O Decisamente no  $\bigcirc$  Più no che sì le Più sì che no  $\bigcirc$  Decisamente si ○ Non so/non pertinente annulla Indietro Avanti

Compilare e cliccare su "Avanti"

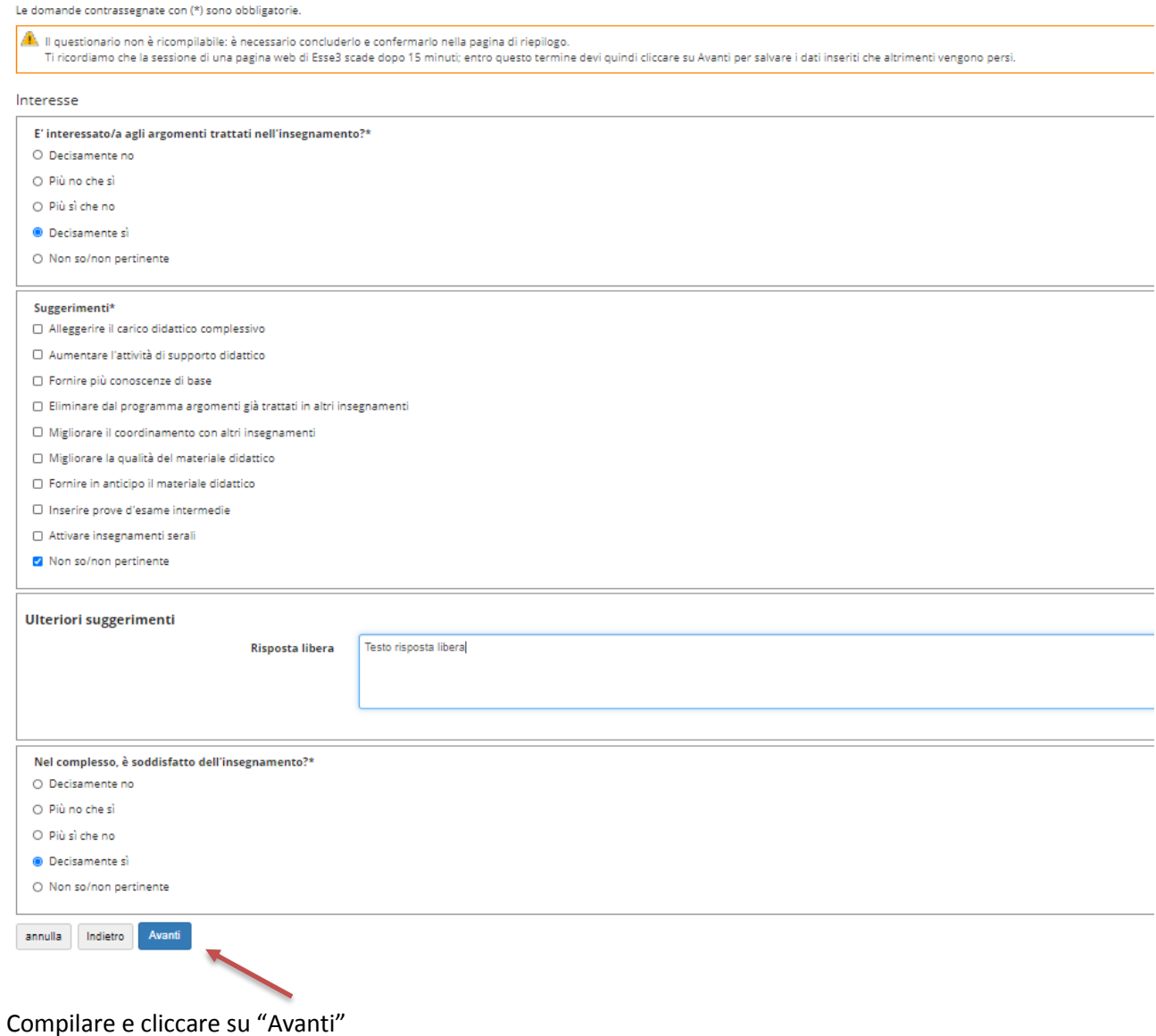

### A questo punto, inizia la parte relativa alla "Didattica *on line*":

Compilazione del questionario "Questionario AVA ANVUR - Scheda 1 e 3 - Allegato IX - mod dal 2020"

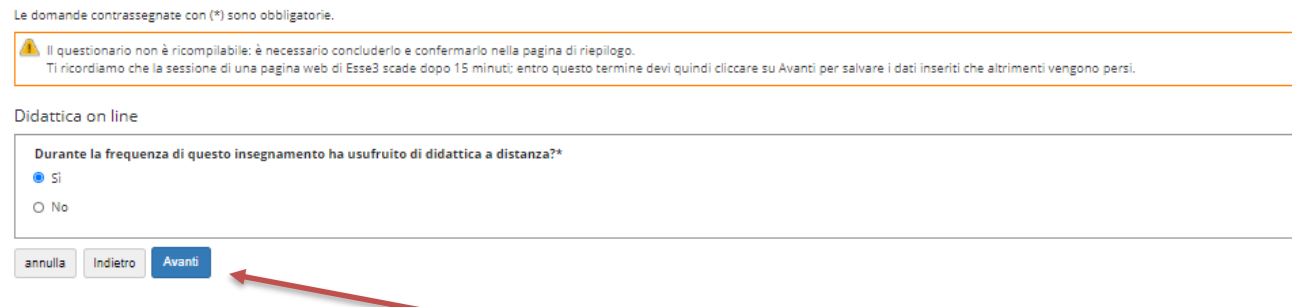

Nel caso di risposta affermativa, cliccando su "Avanti" verranno poste le seguenti domande:

Le domande contrassegnate con (\*) sono obbligatorie

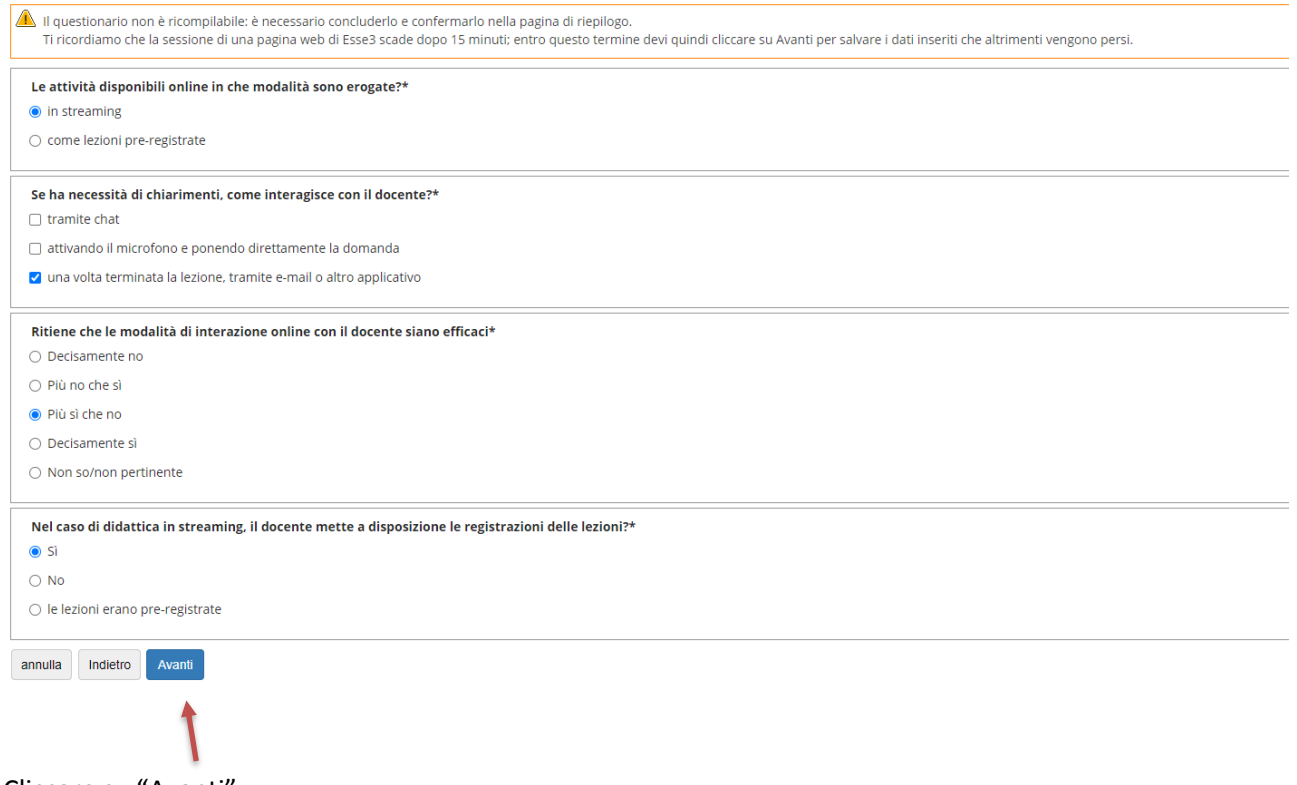

Cliccare su "Avanti"

Riepilogo Questionario AVA ANVUR - Scheda 1 e 3 - Allegato IX - mod dal 2020

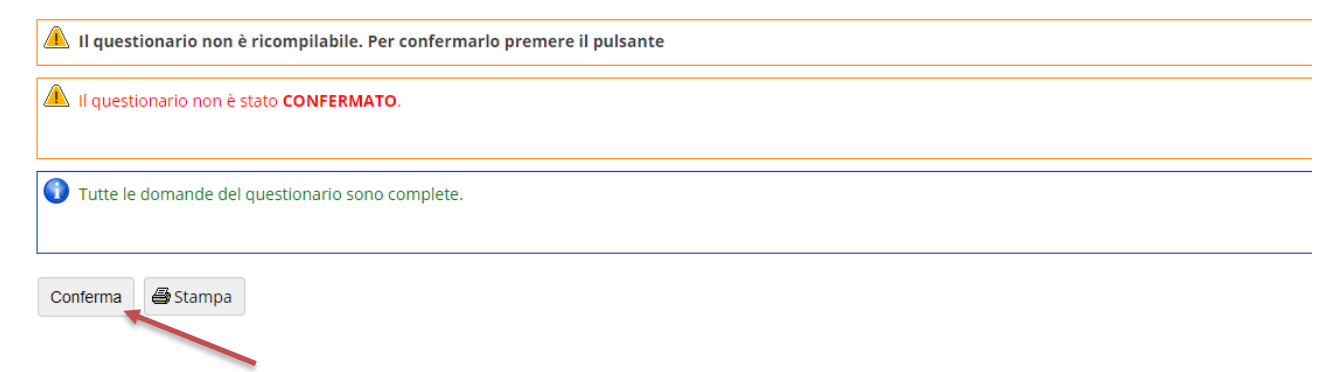

Cliccando su "Conferma" si ottiene il messaggio che segue

Riepilogo Questionario AVA ANVUR - Scheda 1 e 3 - Allegato IX - mod dal 2020

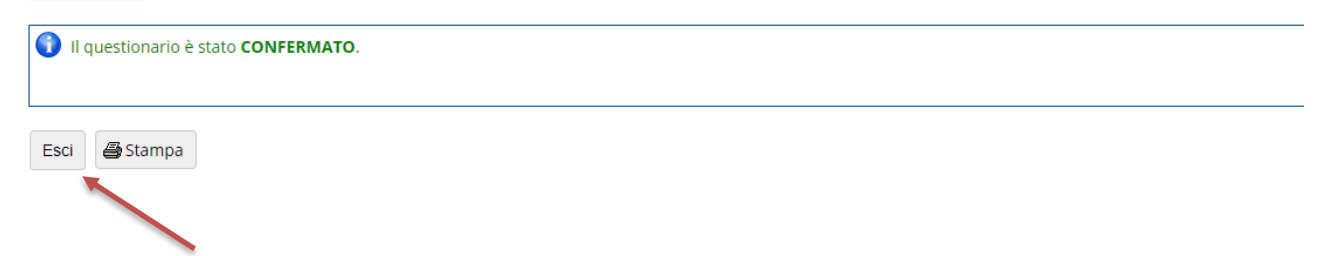

Cliccando su "Esci" si ripercorre a ritroso il percorso per raggiungere la compilazione del questionario

### Riassunto questionari

Compilazioni del questionario "Questionario AVA ANVUR - Scheda 1 e 3 - Allegato IX - mod dal 2020"

Il questionario "Questionario AVA ANVUR - Scheda 1 e 3 - Allegato IX - mod dal 2020" è anonimo ed è compilabile per un massimo di 1 volta

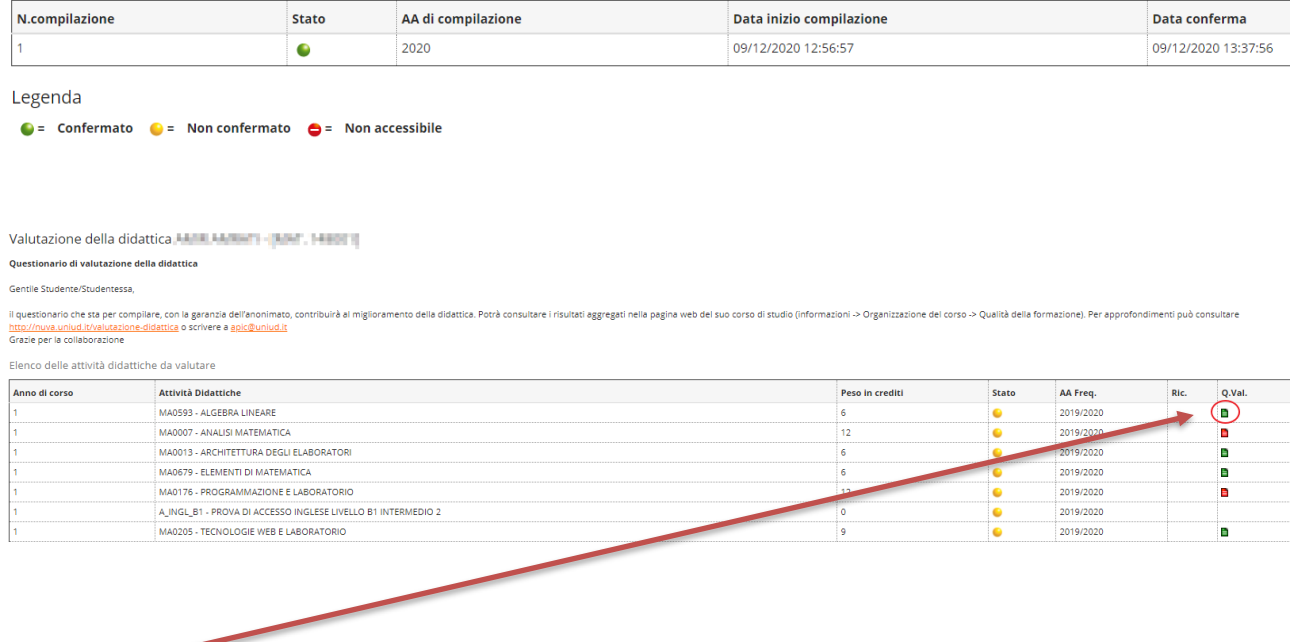

L'icona verde indica che il questionario di valutazione è stato correttamente compilato

### **1.2 Studenti NON frequentanti nell'anno accademico corrente**

Lo studente non frequentante deve rispondere "No" alla domanda sulla frequenza dell'attività didattica e cliccare su "Avanti"

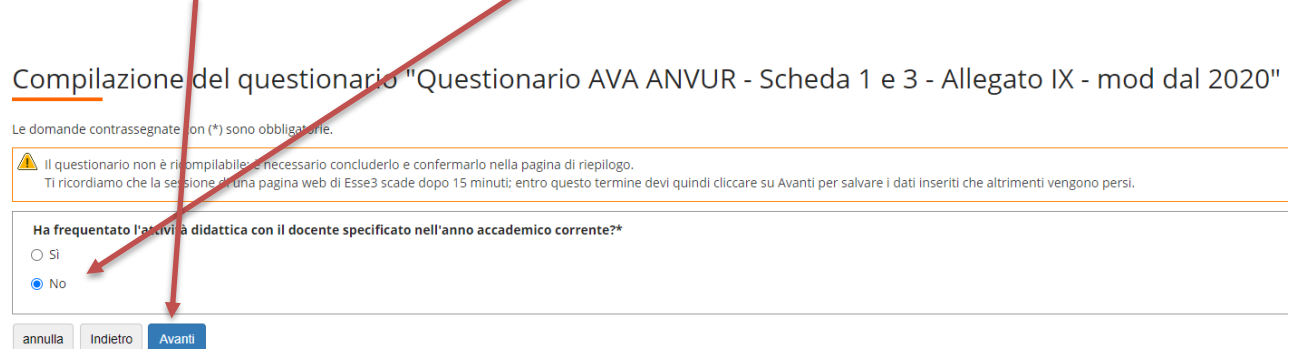

#### **1.2.1 Studenti che sostengono l'esame con il programma didattico dell'anno accademico corrente**

#### Il sistema propone la seguente schermata:

Compilazione del questionario "Questionario AVA ANVUR - Scheda 1 e 3 - Allegato IX - mod dal 2020"

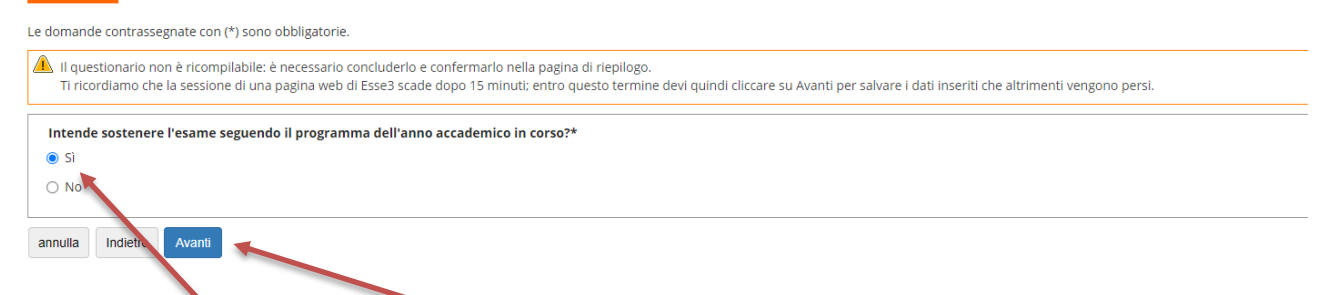

#### Rispondendo "Sì" e cliccando su "Avanti" il sistema propone la compilazione del questionario (vedi figure seguenti)

Compilazione del questionario "Questionario AVA ANVUR - Scheda 1 e 3 - Allegato IX - mod dal 2020"

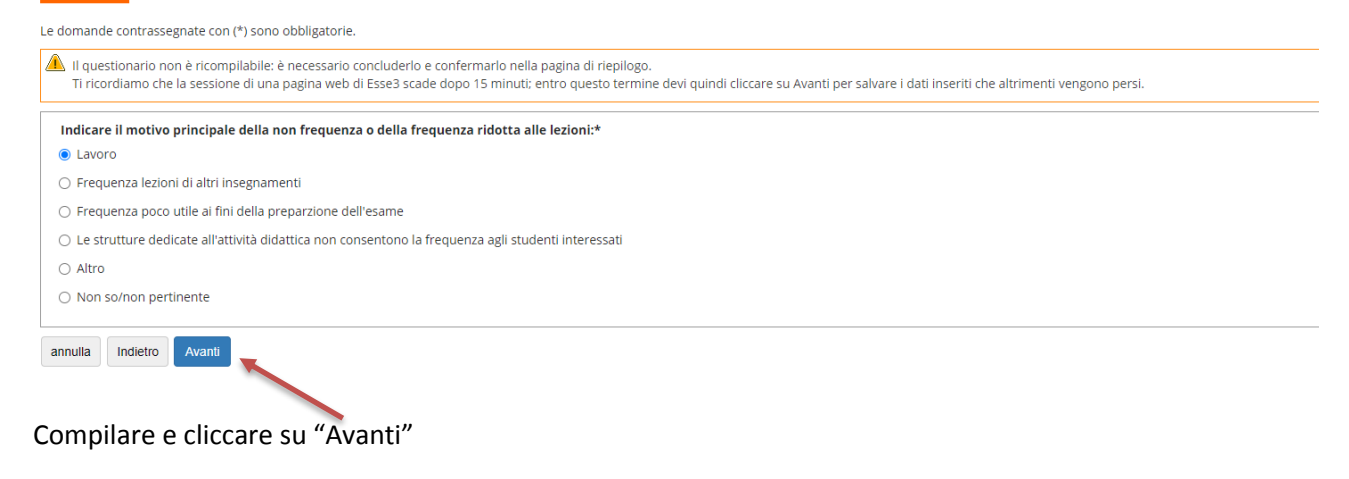

Le domande contrassegnate con (\*) sono obbligatorie

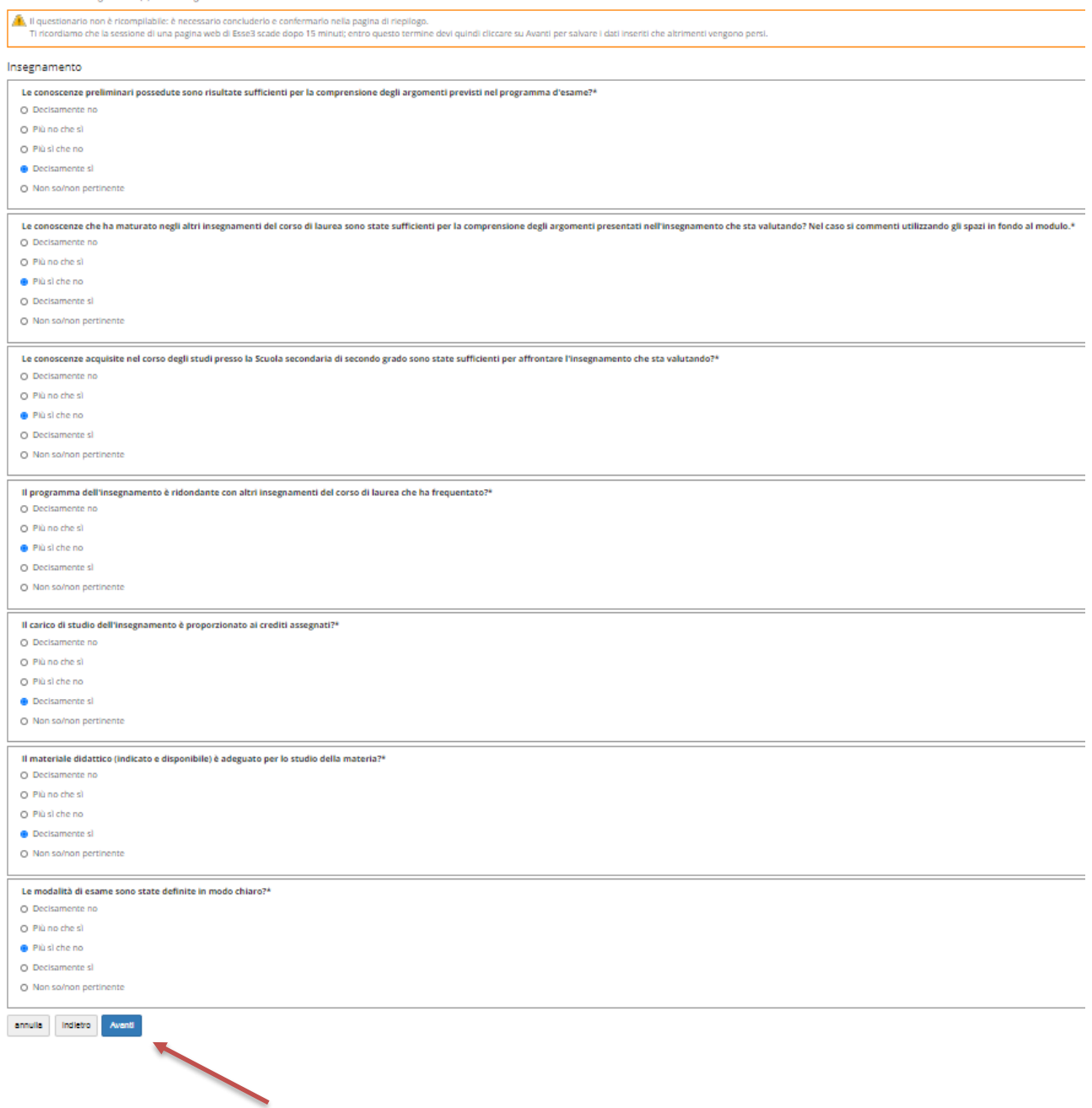

Compilare e cliccare su "Avanti"

Compilazione del questionario "Questionario AVA ANVUR - Scheda 1 e 3 - Allegato IX - mod dal 2020"

Le domande contrassegnate con (\*) sono obbligatorie. Il questionario non è ricompilabile: è necessario concluderlo e confermario nella pagina di riepilogo.<br>Ti ricordiamo che la sessione di una pagina web di Esse3 scade dopo 15 minuti; entro questo termine devi quindi cliccar Docenza Il docente è reperibile per chiarimenti e spiegazioni?\* O Decisamente no  $\bigcirc$  Più no che sì le Più sì che no  $\bigcirc$  Decisamente si ○ Non so/non pertinente annulla Indietro Avanti

Compilare e cliccare su "Avanti"

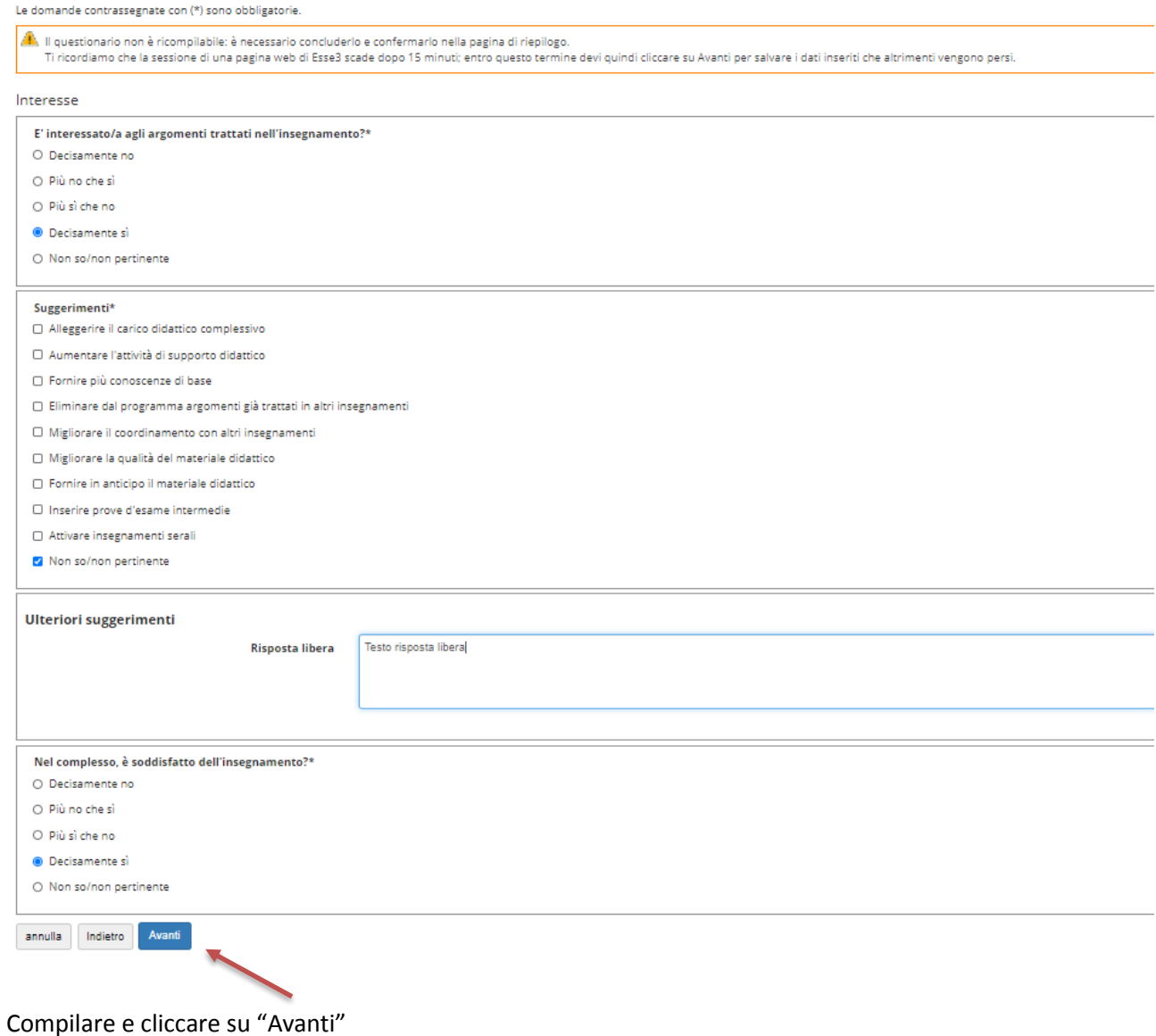

### A questo punto, inizia la parte relativa alla "Didattica *on line*":

Compilazione del questionario "Questionario AVA ANVUR - Scheda 1 e 3 - Allegato IX - mod dal 2020"

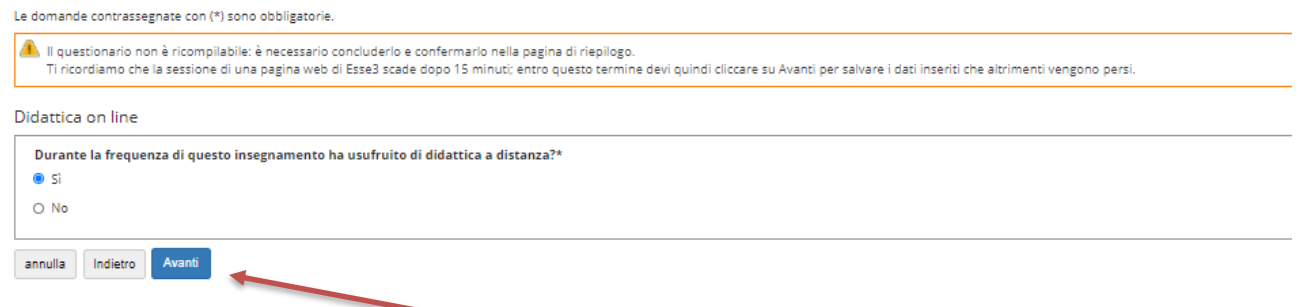

Nel caso di risposta affermativa, cliccando su "Avanti" verranno poste le seguenti domande:

Le domande contrassegnate con (\*) sono obbligatorie

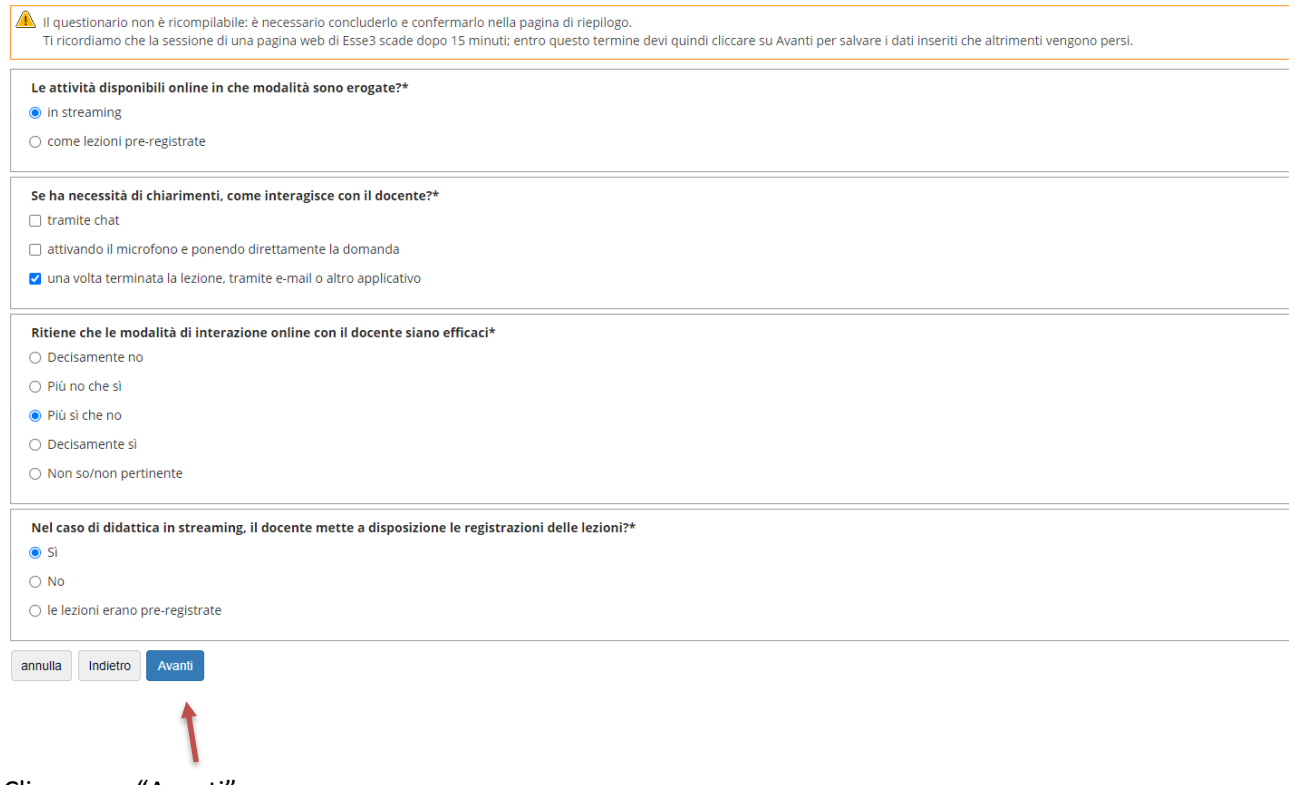

Cliccare su "Avanti"

Riepilogo Questionario AVA ANVUR - Scheda 1 e 3 - Allegato IX - mod dal 2020

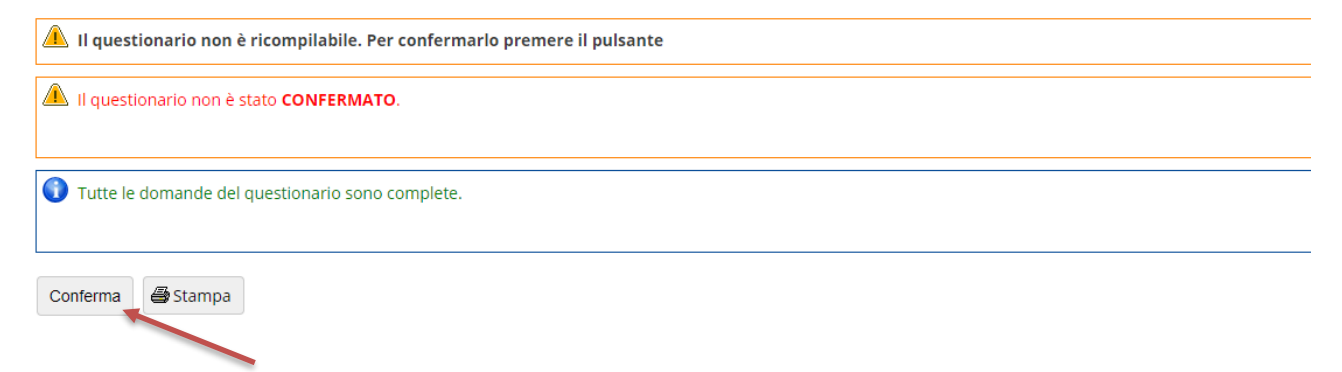

Cliccando su "Conferma" si ottiene il messaggio che segue

Riepilogo Questionario AVA ANVUR - Scheda 1 e 3 - Allegato IX - mod dal 2020

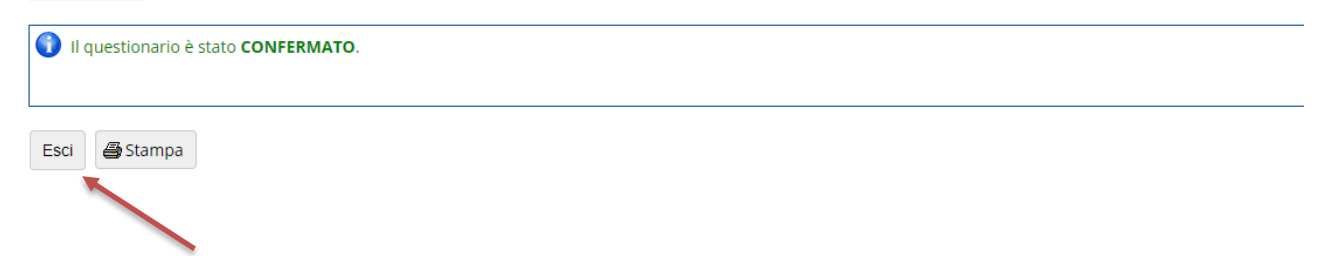

Cliccando su "Esci" si ripercorre a ritroso il percorso per raggiungere la compilazione del questionario

### Riassunto questionari

Compilazioni del questionario "Questionario AVA ANVUR - Scheda 1 e 3 - Allegato IX - mod dal 2020"

Il questionario "Questionario AVA ANVUR - Scheda 1 e 3 - Allegato IX - mod dal 2020" è anonimo ed è compilabile per un massimo di 1 volta

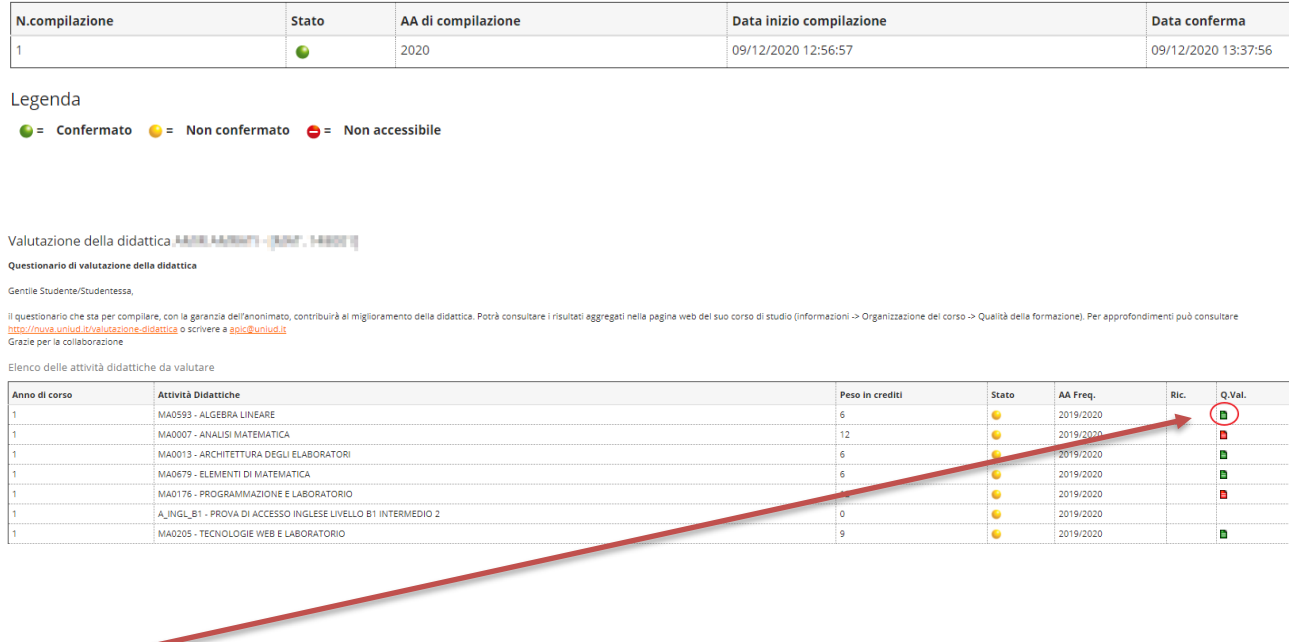

L'icona verde indica che il questionario di valutazione è stato correttamente compilato

#### **1.2.2 Studenti che NON sostengono l'esame con il programma dell'anno accademico corrente**

#### Il sistema propone la seguente schermata:

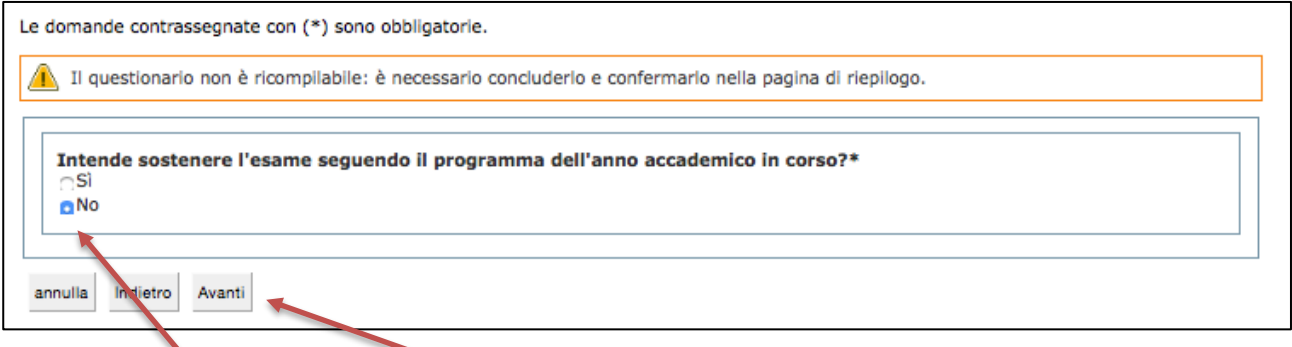

Rispondendo "No" e cliccando su "Avanti" il sistema propone la schermata indicata nella figura seguente

### Riepilogo Questionario AVA ANVUR - Scheda 1 e 3 - Allegato IX - mod dal 2020

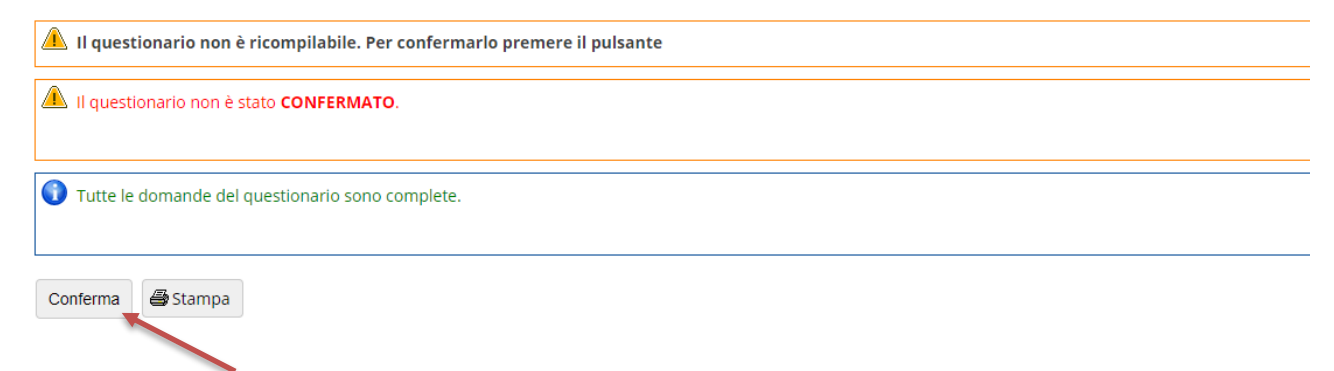

#### Cliccando su "Conferma" si ottiene il messaggio che segue

Riepilogo Questionario AVA ANVUR - Scheda 1 e 3 - Allegato IX - mod dal 2020

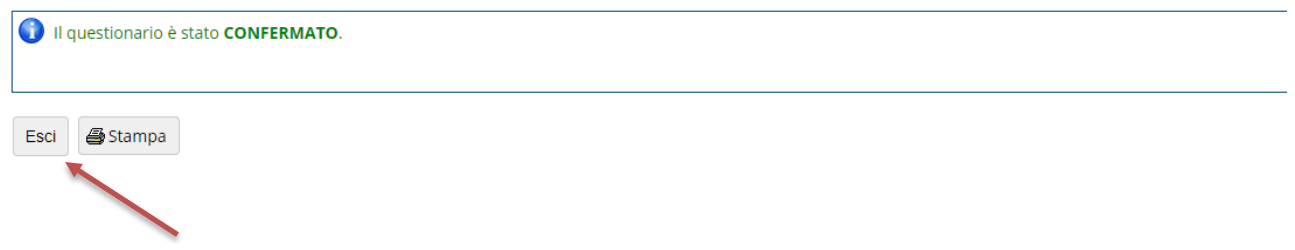

Cliccando su "Esci" si ripercorre a ritroso il percorso per raggiungere la compilazione del questionario

#### Riassunto questionari

Compilazioni del questionario "Questionario AVA ANVUR - Scheda 1 e 3 - Allegato IX - mod dal 2020" Il questionario "Questionario AVA ANVUR - Scheda 1 e 3 - Allegato IX - mod dal 2020" è anonimo ed è compilabile per un massimo di 1 volta

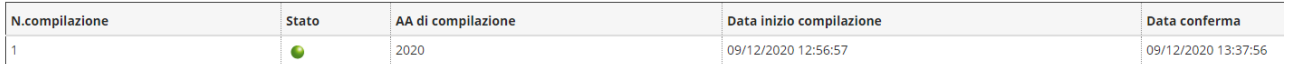

Legenda

 $\bullet$  = Confermato  $\bullet$  = Non confermato  $\bullet$  = Non accessibile

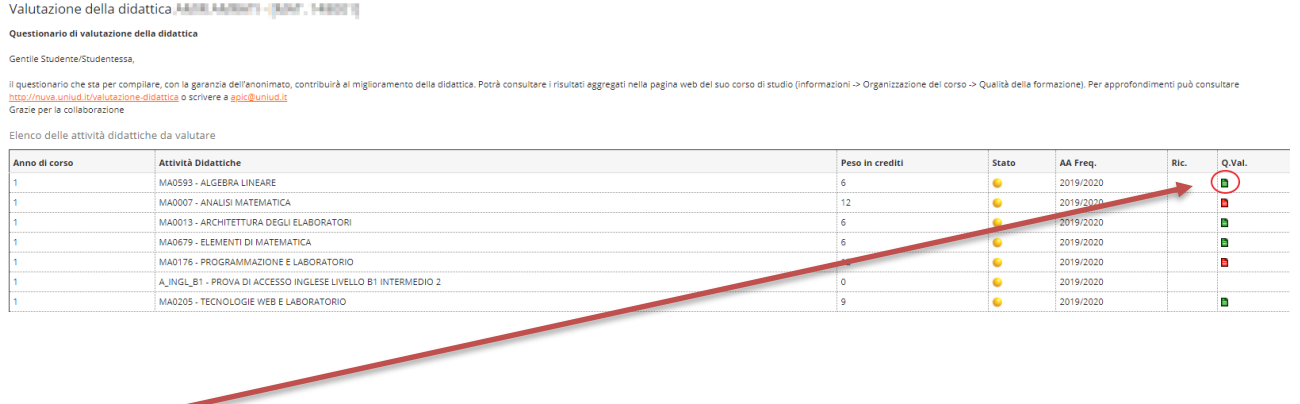

L'icona verde indica che le operazioni inerenti la valutazione sono state compiute

## **2.Accesso alla valutazione da menù "Esami - Appelli" o da** *link* **"prenota"**

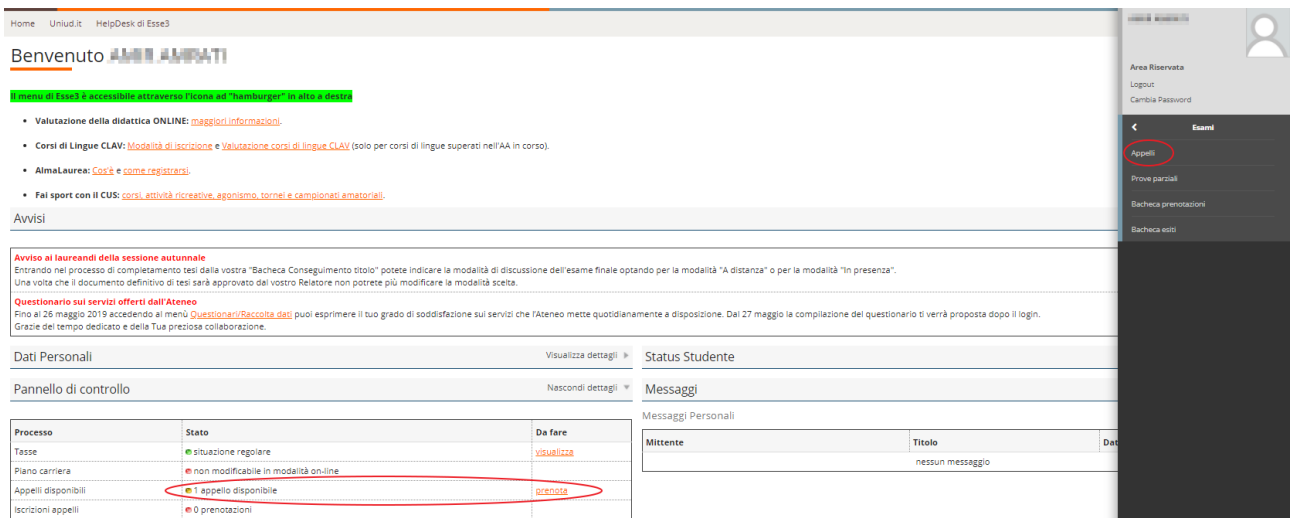

Cliccando su uno dei due *link* cerchiati in rosso, si accede all'elenco degli appelli disponibili. Per visualizzare quelli relativi all'attività didattica oggetto di valutazione selezionare l'attività didattica d'interesse. Cliccare sull'icona blu dell'appello di interesse

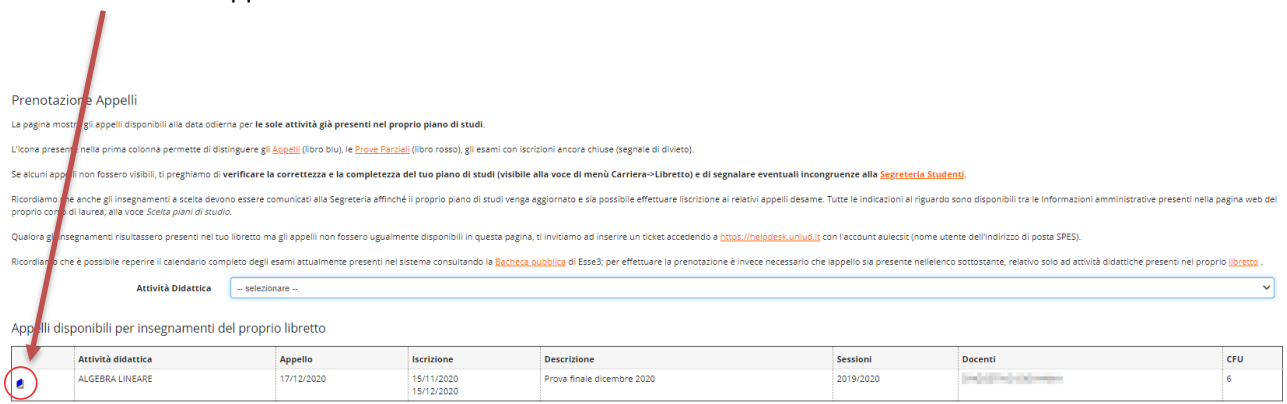

si aprirà la schermata seguente

#### \* > <u>Appelli</u> > Prenotazione appello

### Prenotazione appelli - Dettaglio appello selezionato

Per concludere la prenotazione cliccare sul pulsante "Prenotati all'appello".

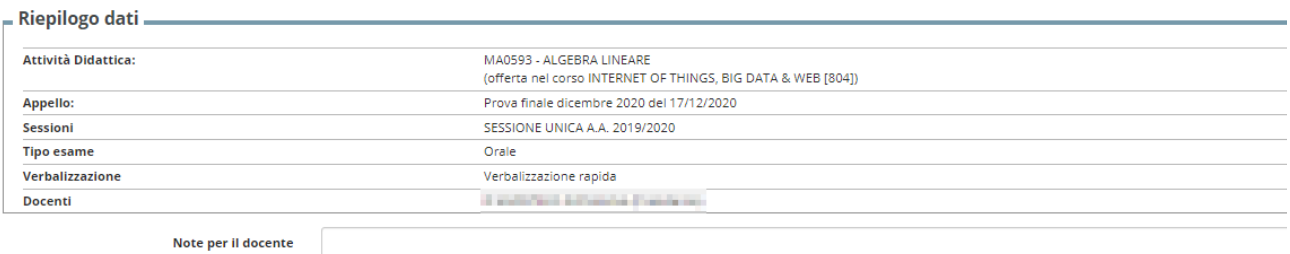

Calendario delle prove

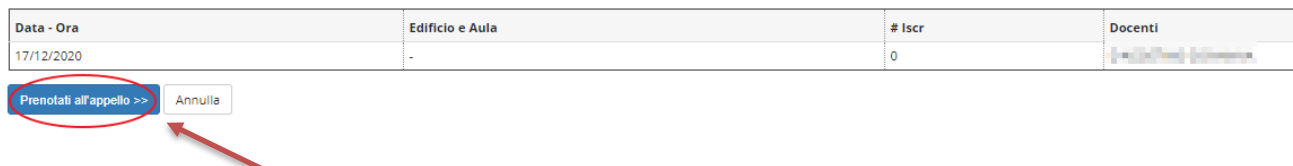

Cliccando su "Prenotati all'appello", in assenza di un questionario compilato precedentemente per l'attività didattica, compare il messaggio:

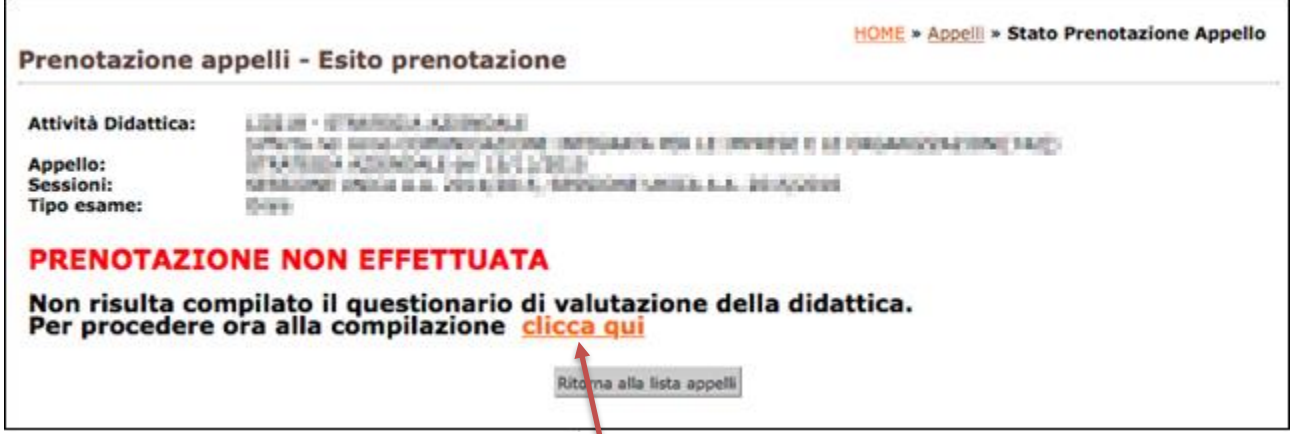

Per la compilazione è necessario cliccare su "Clicca qui"

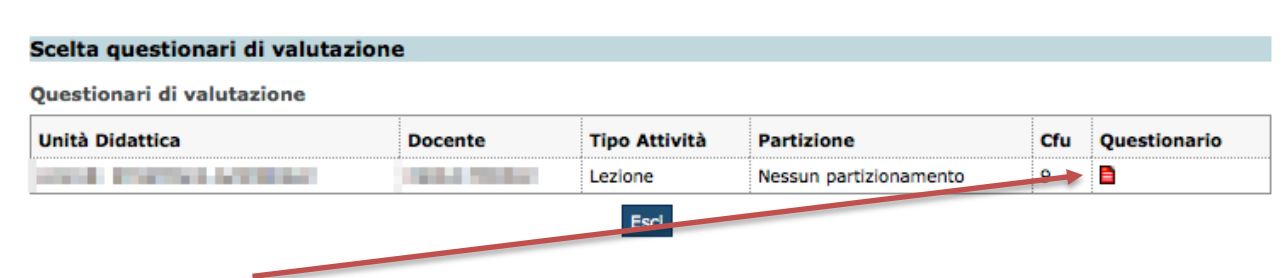

Poi cliccare sull'icona rossa

# Riassunto questionari

Compilazioni del questionario "Questionario AVA ANVUR - Scheda 1 e 3 - Allegato IX - mod dal 2020"

Il questionario "Questionario AVA ANVUR - Scheda 1 e 3 - Allegato IX - mod dal 2020" è anonimo ed è compilabile per un massimo di 1 volta

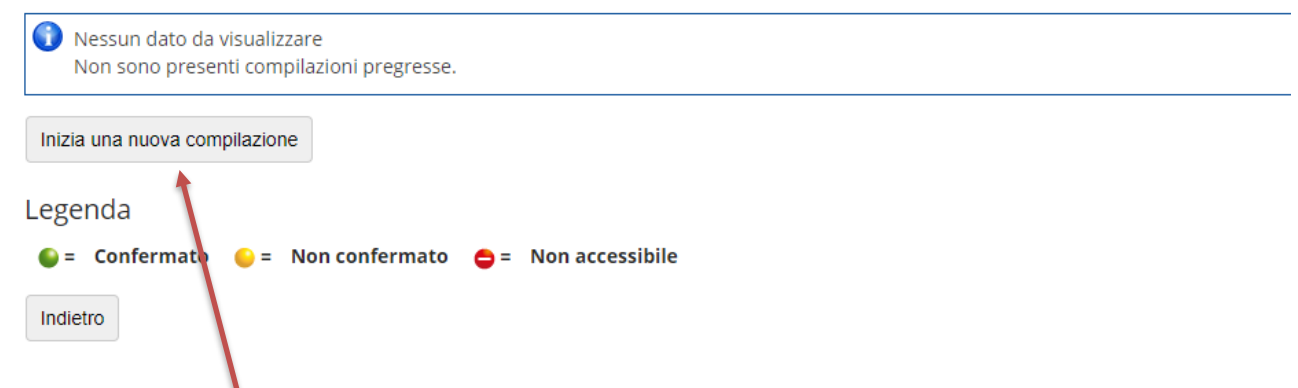

Cliccando su "Inizia una nuova compilazione" si accede al riquadro riportato nell'immagine successiva e si può procedere con il rispondere alla domanda proposta e cliccare su "Avanti"

Compilazione del questionario "Questionario AVA ANVUR - Scheda 1 e 3 - Allegato IX - mod dal 2020"

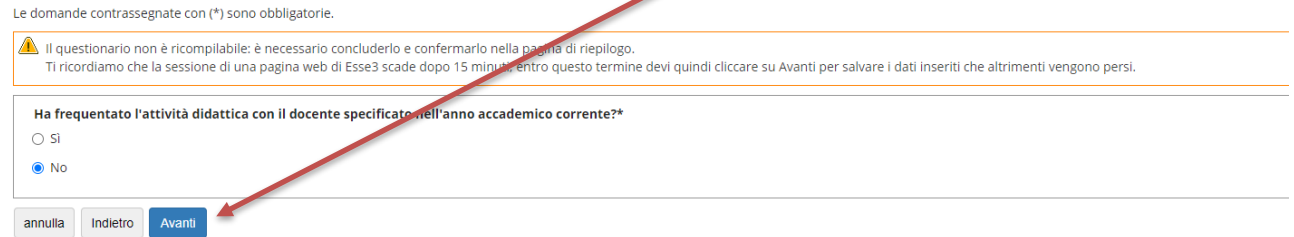

#### e cliccare poi su "Conferma"

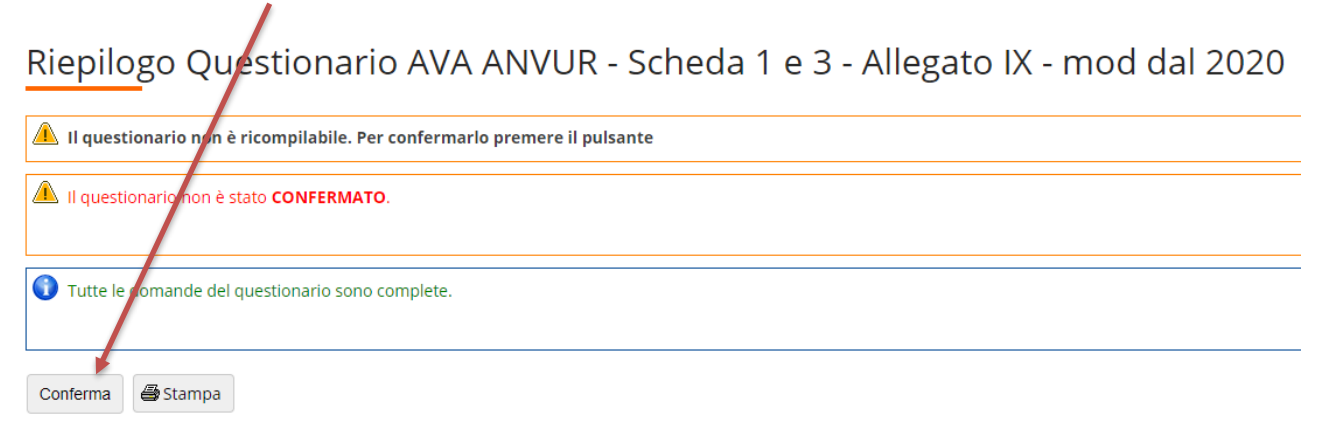

Cliccando su "Esci" si ripercorre a ritroso il percorso per raggiungere la compilazione del questionario

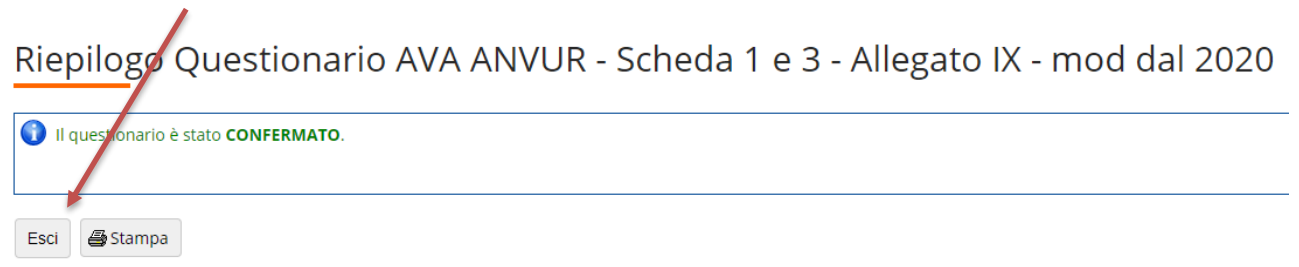

#### Riassunto questionari

Compilazioni del questionario "Questionario AVA ANVUR - Scheda 1 e 3 - Allegato IX - mod dal 2020" Il questionario "Questionario AVA ANVUR - Scheda 1 e 3 - Allegato IX - mod dal 2020" è anonimo ed è compilabile per un massimo di 1 volta

N.compilazione Stato AA di compilazione Data inizio compilazione Data conferma 09/12/2020 12:56:57 09/12/2020 13:37:56  $\bullet$ 2020 Legenda  $\bullet$  = Confermato  $\bullet$  = Non confermato  $\bullet$  = Non accessibile Valutazione della didattica la sulla sulla per la service della Questionario di valutazione della didattica Gentile Studente/Studentessa, il questionario che sta per compilare, con la garanzia dell'anonimato, con<br>http://nuva.uniud.it/valutazione-didattica o scrivere a <u>apic@uniud.it</u><br>Grazie per la collaborazione tribuirà al miglioramento della didattica. Potrà consultare i risultati aggregati nella pagina web del suo corso di studio (informazioni -> Organizzazione del corso -> Qualità della formazione). Per approfondimenti può con Elenco delle attività didattiche da valutare Anno di corso **Attività Didattiche** AA Freq. Ric.  $\overline{\bigodot}$ Peso in crediti Stato MA0593 - ALGEBRA LINEARE 2019/2020 MA0007 - ANALISI MATEMATICA p MA0013 - ARCHITETTURA DEGLI ELABORATORI 2019/2020 i. MA0679 - ELEMENTI DI MATEMATICA 2019/2020 e MA0176 - PROGRAMMAZIONE E LABORATORIO 2019/2020 B A\_INGL\_B1 - PROVA DI ACCESSO INGLESE LIVELLO B1 INTERMEDIO 2 2019/2020 MA0205 - TECNOLOGIE WEB E LABORATORIO ö 2019/202

L'icona verde indica che le operazioni di valutazione sono state compiute. Ora è possibile iscriversi all'appello. In bocca al lupo!